# **Information Booklet cum Syllabus**

**Of**

# **IT Tools and Applications**

**Revision-I**

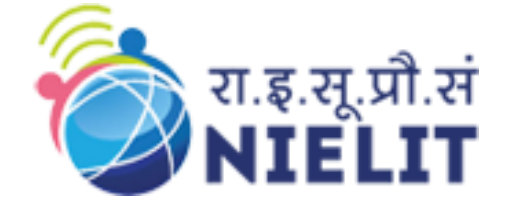

**July 2022**

## **National Institute of Electronics and Information Technology**

An Autonomous Scientific Society under Ministry of Electronics and Information Technology, Government of India

NIELIT Gorakhpur Deoria Road Gorakhpur (U.P.) -273010

NIELIT Extension Centre Lucknow NIELIT Lucknow Sumit Complex, A-1/9, Vibhuti Khand, Gomti Nagar, Lucknow – 226010

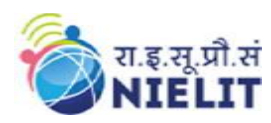

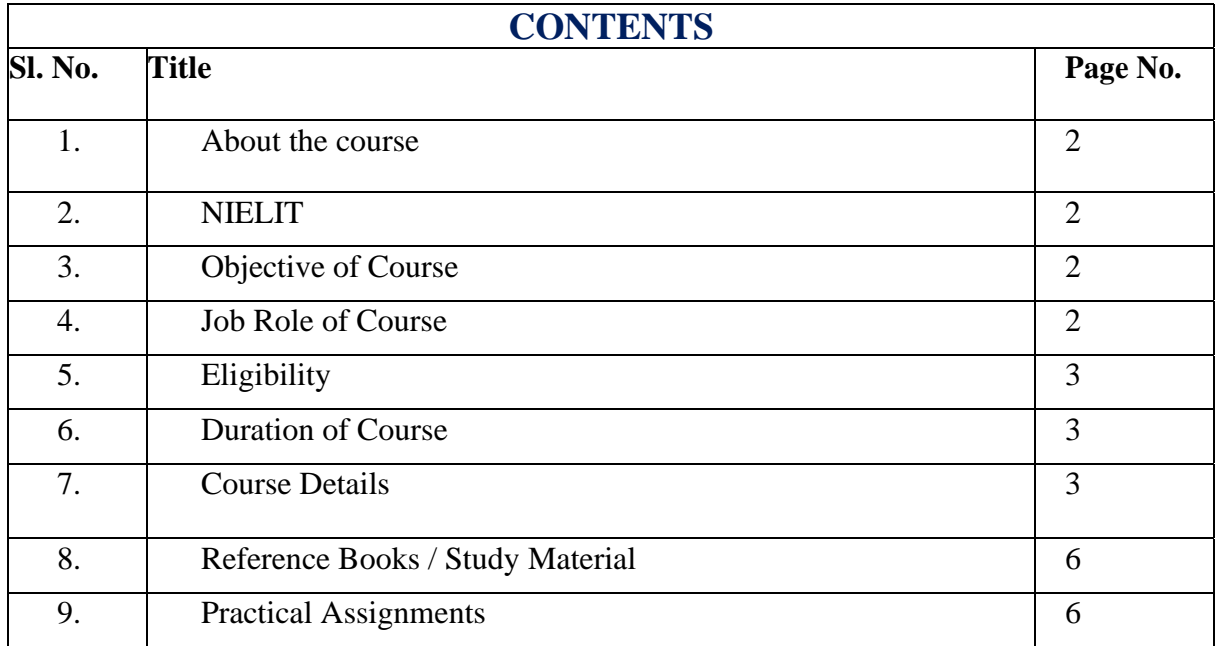

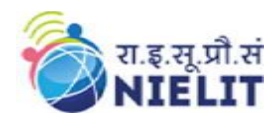

## **1. About Course**

This Course gives a clear conceptual understanding of IT tools concepts. In this course there are six chapters. Each chapter covers specific topic like Computer Appreciation and Organization, Operating System, Word Processing, Spreadsheet, Presentation, Information Technology application. These chapters gives working knowledge of topics and student will able to use in real life like creating letters, calculating salaries, making presentation etc.

#### **2. NIELIT**

National Institute of Electronics and Information Technology, NIELIT, (Erstwhile DOEACC Society) is an autonomous scientific society of the Ministry of Electronics  $\&$ Information Technology, Government of India. The Society is registered under the Societies Registration Act, 1860. NIELIT was set up to carry out Human Resource Development and related activities in the area of Information, Electronics & Communications Technology (IECT). NIELIT is engaged both in Formal & Non-Formal Education in the areas of IECT besides development of industry oriented quality education and training programmes in the state-of-the-art areas. NIELIT has endeavored to establish standards to be the country's premier institution for Examination and Certification in the field of IECT. It is also one of the National Examination Body, which accredits institutes/organizations for conducting courses in IT and Electronics in the nonformal sector.

### **3. Objective of Course**

The goal of this course is to present overview of IT tools used in day to day use of Computers. The Course has been designed to provide knowledge on various hardware and software components of computer, operating system, various packages used for different applications, and various issues related to IT and application of IT. At the end of the course the students will be able to:-

- Acquire the foundation level knowledge required to understand computer and its operations.
- Understand the hardware and software components of the computer.
- Understand the basic concept of operating system and get knowledge about various different operating systems.
- Understand to use the packages of word processing, spread sheet and presentation in detail.
- Understand the issues related to IT and IT applications.

### **4. Job Roles of Course**

After successful completion of the qualification the candidates shall be employed in the industries for following occupations:

• Data entry Operator

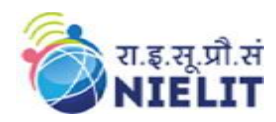

## **5. Eligibility**

Open to All

## **6. Total duration of the Course**

40 Hours (Theory: 15 Hrs. ,Practical/Tutorial: 25 Hrs.)

## **7. Course Details**

## **7.1. Course Outline and Objective of Each Unit**

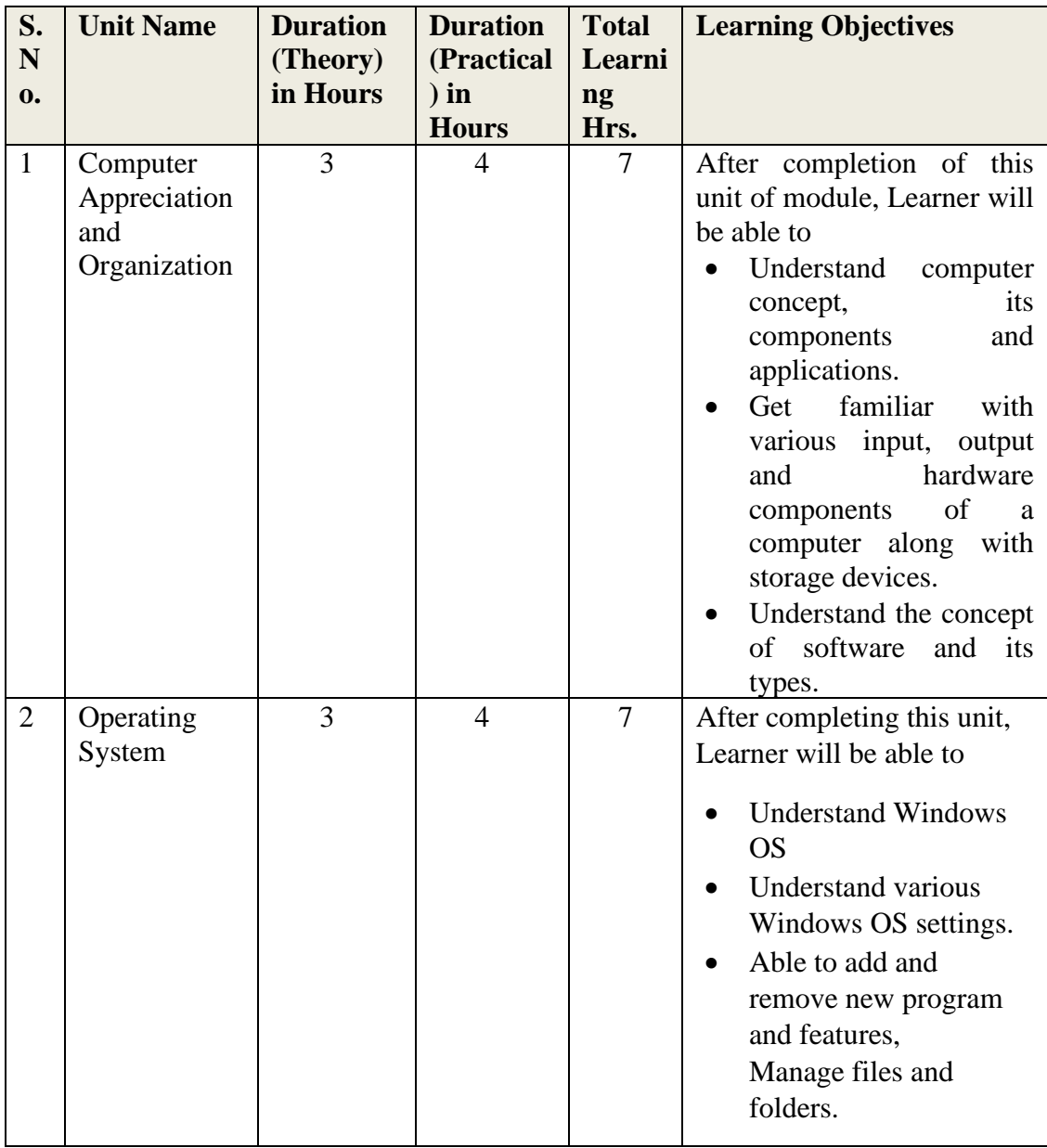

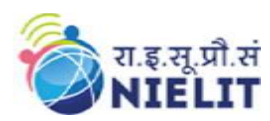

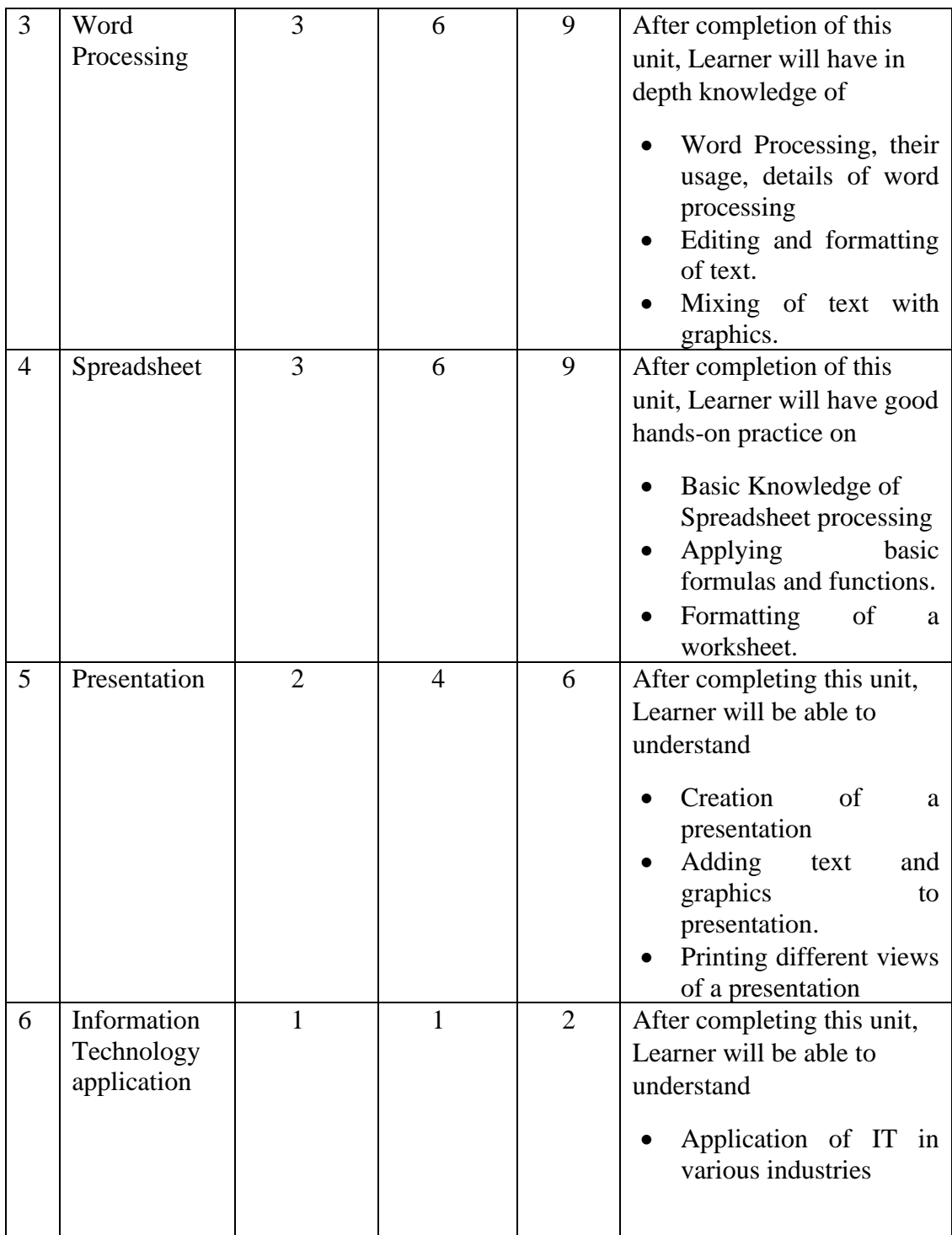

## **7.2. Detailed Syllabus**

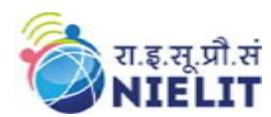

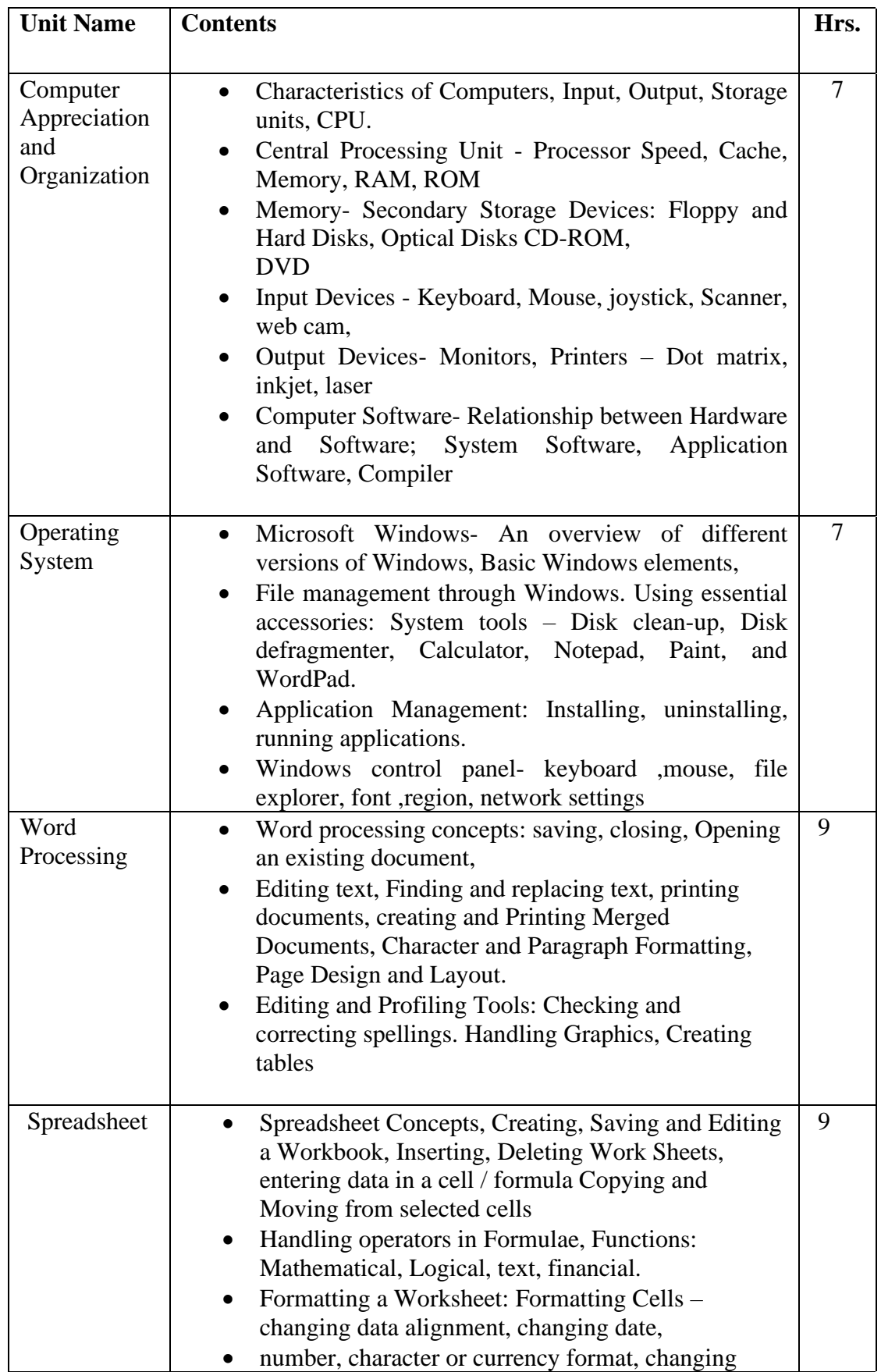

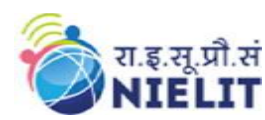

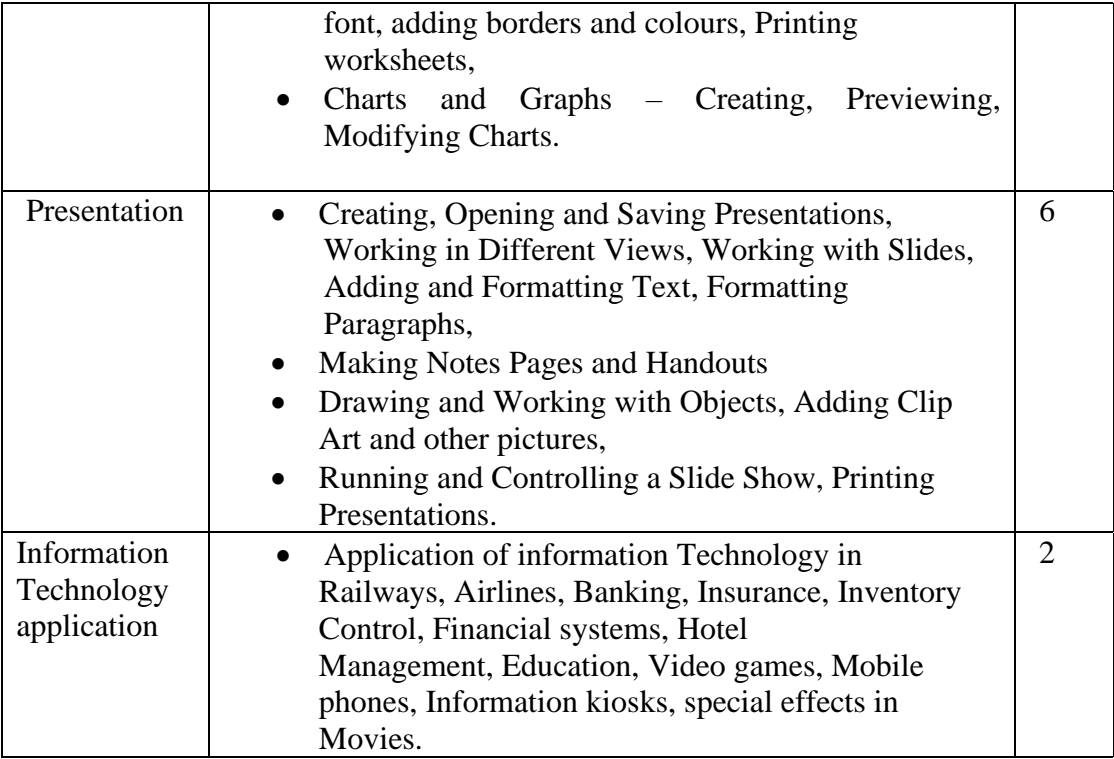

## **8. Reference Books/Study Material**

- Miller M, "Absolute Beginners Guide to Computer Basics", Pearson Education, 2009
- V. Raja Raman, "Introduction to Information Technology", PHI Learning; 3rd edition (30 March 2018)
- Linda Foulkes, " Learn Microsoft Office 2019: A comprehensive guide to getting started with Word, PowerPoint, Excel, Access, and Outlook", Packt Publishing Limited; Illustrated edition (29 May 2020)

## **9. Practical Assignments**

#### **Assignment 1- Do the following settings**

- a. Display pointer trails
- b. Change the normal pointer of a mouse to another pointer
- c. Set the date advanced by 2 months
- d. Reset the system date & time
- e. Set the system time late by 2 hrs: 40 minutes.
- f. Set the Yesterday date and time in your Operating System.

#### **Assignment 2-**Do the followings

- a. Interchange the functions of left and right mouse buttons.
- b. Change the wallpaper of your computer and set it to a paint brush file made by you.

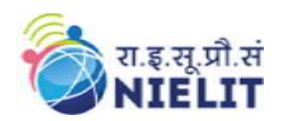

- c. Change the screen saver of your computer and change it to 'marquee'
- d. Set your name as the text and wait time should be 2 minutes.

**Assignment 3-** Create the following folders under the specified locations using windows.

- a. NIELIT on desktop
- b. R1 on the c: i.e. root
- c. D2 on desktop
- d. R2 on the c:
- e. Create a folder NIELIT-1 under the D1 folder
- f. Create a folder D2-1 under the D2 folder
- g. Copy this D2-1 folder and paste it under R1 folder.
- h. Delete the folder D2-1 from R1 folder
- i. Create the folder R1-1 under R1 folder
- j. Copy R1-1 folder under the R2 folder
- k. Rename folder R1-1 under R2 folder as 'subfolder of R2'
- l. From the c: copy all files to folder R2
- m. Delete all the files from the folder R2
- n. Recover all the deleted files

**Assignment 4-** Create a document in Word on a topic of your choice. Format the document with Various fonts (minimum 10, maximum 12) and margins (minimum 1.5, maximum 3).

The document should include

- a. A bulleted or numbered list
- b. A table containing name, address, basic pay, department as column heading
- c. A picture of lion using clip art gallery
- d. An example of word art
- e. A header with student name & date
- f. A footer with pagination

**Assignment 5-** Create a document with the text given below and save it as First

A Read only Memory is a memory unit that performs the read operation only, it does not have a write capability. This implies that binary information stored in a ROM is made permanent during the hardware production of the unit and cannot be altered by writing different words into it. Whereas a RAM is a general-purpose device whose contents can be altered during the computational process, a ROM is restricted to reading words that are permanently stored within the unit. The binary information to be stored specified by the designer, is then embedded in the unit to form the required interconnection pattern.

Do the following

- a. Count the occurrences of the word "ROM" in the above document.
- b. Replace ROM with Read Only Memory in the entire document
- c. Underline the text Read Only Memory
- d. Make an auto correct entry for ROM and it should be replaced by Read Only Memory

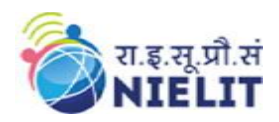

**Assignment 6-** Use the file First to perform the following operations

- a. Make the first line of document bold.
- b. Make the second line italic.
- c. Underline the third line.
- d. Align the fourth line to center.
- e. Make the font color of first line as red.
- f. Change the font style of fifth line to Arial.
- g. Change the second line to 18 points.
- h. Insert the date & time at the start of document.

**Assignment 7 -** Use the document saved earlier and perform the page setting as follows.

- a. Top Margin 1.3"
- b. Bottom margin 1.4"
- c. Left margin 1.30"
- d. Right margin 1.30"
- e. Gutter margin 1.2"
- f. Header 0.7"
- g. Footer 0.7"
- h. Paper size executive
- i. Orientation landscape

**Assignment 8-** Create a table in word as shown below with following fields.

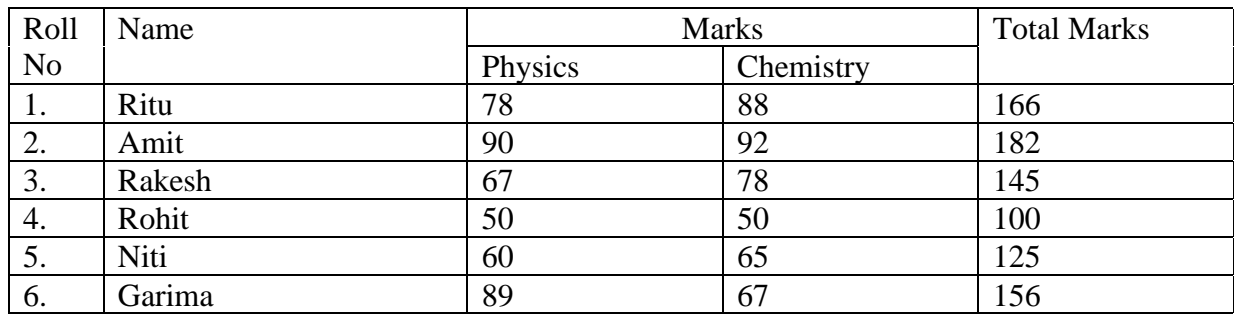

**Assignment 9-** Do the followings.

a. In the total marks column, entries should be calculated using formulas and it is the sum of marks in physics and marks in chemistry.

- b. Insert a new row at the end of the table and also find grand total using formula.
- c. Sort the table based on total marks
- d. The date and heading should be center aligned
- e. Heading should be in bold and underlined

## **Assignment 10-** Below is given a letter and some addresses. This letter is to be sent to all these

Addresses. User mail merge

Addresses are:

1) Amit, H No 424 sector 8D, Lajpat Nagar, New Delhi

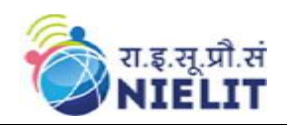

2) Rohit, H No 444, Sector 125C, Chandigarh 3) Jyoti, H NO 550, Sector 16A, Gomti Nagar, Lucknow To <<Name>> <<Address>> Dear <<Name>> You are advised to appear for an interview on the  $\langle$ Date>>at 9:00 A.M with

your original documents.

Yours Sincerely

ABC Limited, Industrial Phase –7, New Delhi.

A | B | C | D | E 513 501 504 513 516 532 504 432 501

#### **Assignment 11-** Type the following data using spreadsheet tool and save the file as First

511 Do the following

(a) Highlight column A and copy it to column C

(b) Sort the data in column C in ascending order

(c) What is the lowest number in the list (use a function)

(d) Copy the data in column A to column E and sort it in descending order

(e) What is the highest number in the list (use a function)

(f) How many numbers in this list are bigger than 500 (use a database function)

(g) How many numbers in column A are between 520 and 540 inclusive (use a database Function)

**Assignment 12-**. Type the following data in spreadsheet and save it as Second.

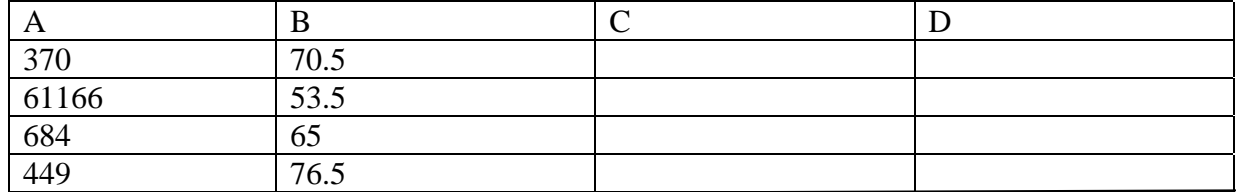

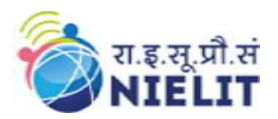

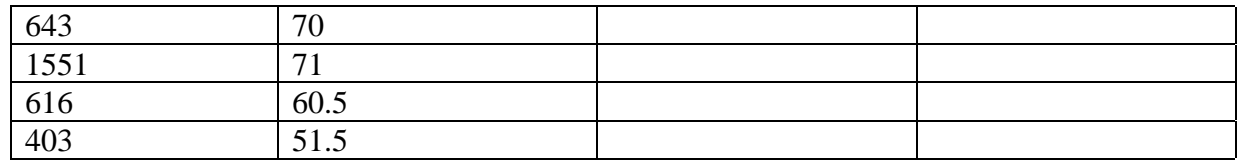

Do the following

- (a) Complete column C for finding product  $x * y$
- (b) Find sum of x column at the end of data
- (c) Find sum of y column at the end of data
- (d) Find sum of  $x * y$  column at the end of data
- (e) Find sum of  $x^2$
- (f) Find sum of  $y^2$

**Assignment 13-**. Enter the following data using spreadsheet tool and save it in Grade

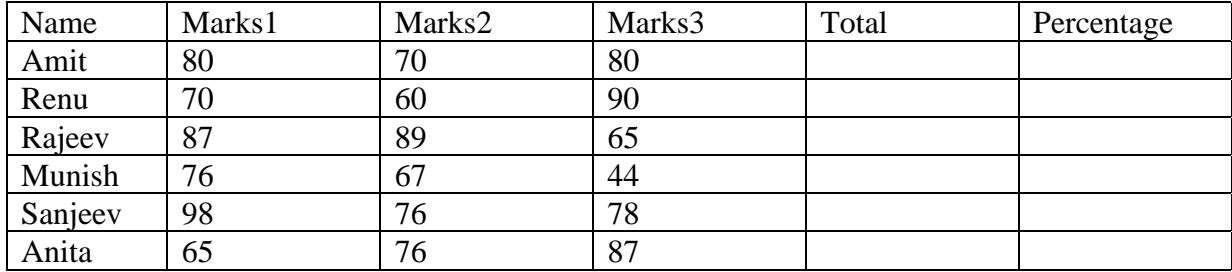

Do the following.

- (a) Compute the total marks and percentage of each student by entering appropriate formula.
- (b) Compute the grades based on following criteria
- If percentage  $>= 90$  then grade  $= A$
- If percentage  $>= 80$  and  $\leq 90$  then grade  $= B$
- If percentage  $>= 70$  and  $< 80$  then grade  $= C$
- If percentage  $>= 60$  and  $< 70$  then grade  $= D$
- If percentage  $< 60$  then grade  $= E$
- (c) Draw a border around the worksheet
- (d) Change the font size of heading to 14 points and underline it and hide column c
- (e) Increase the width of column A to 15 characters
- (f) Right Align the values in column B, C, F

**Assignment 14-**A university maintains a year wise result for four courses and then generates an average report as given below.

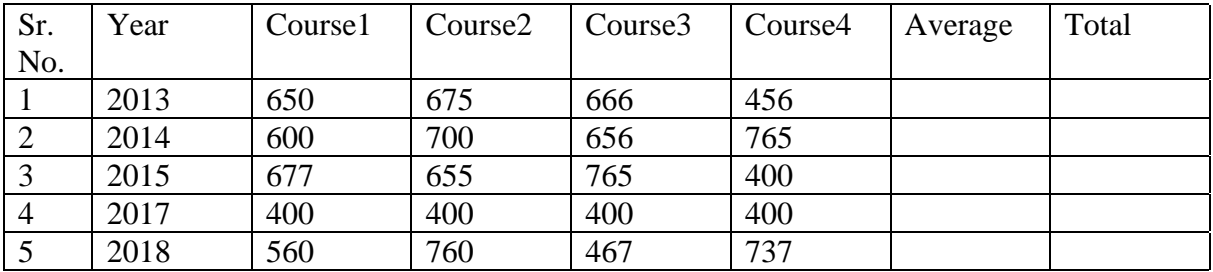

(a) Complete the report to calculate the course wise average in row 6

(b) Provide formula to calculate year wise average in column G

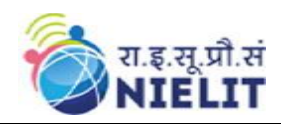

(c) Generate a column chart to compare data.

**Assignment 15-** Set up a new presentation of three slides.

- 1. On the master slide:
- a) Apply a theme of your choice to the master slide.
- b) Include an automated page number in the bottom left of the footer
- c) Place a clipart image of a pen or pencil as a logo in the top right corner.
- 2. Add the following text in slide 1

Heading: Hothouse Design (Red, 25 point, Arial font, Left Aligned)

3. On the second slide type the following text where font="Arial" size="20"

Earlier in the year we started to analyze the sales profile for the stationery business stream within Hothouse. The areas of initial investigation were selected as the management of our sales team, our customer base, website effectiveness, and an analysis of our most successful product lines.

- 4. On the third slide where font="Arial" size="20" Possible timings for these bonuses include:
- Weekly
- Monthly
- Quarterly
- Annually

**Assignment 16-** Set up a new presentation consisting of 3 slides

- 1. on the first slide
	- a) Type Telephone Analysis for the title, using any word Art option.

b) Insert any appropriate image below the title and apply an Animation effect to the Image.

- c) Insert a Sound from the Clip Organizer.
- 2. on the second slide:
	- a) create a pie chart using the following data:

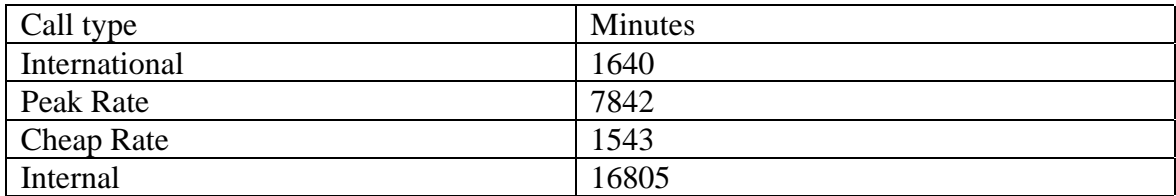

- b) Insert the chart title "Telephone Analysis".
- 3. on the third slide:

Enter the following text: (font style="Times new roman", font size= "24") As you can see that our vast majority of calls are internal. These figures are the Average values per day for all departments, using a monitoring period of 2 weeks.

- 4. Use the same transitional effect between each slide.
- 5. Play a slide show.

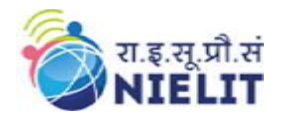

**Assignment 17 -**Set up a new presentation consisting of 4 slides

- 1. On the first slide
	- a) Include an automated slide number left aligned.
	- b) Enter the heading New Website.
	- c) Enter the sub heading Proposed Web Pages.
	- d) Insert any appropriate image below the sub heading and apply an Animation effect to the image.
	- e) Create the following hyperlink http://www.google.com on the image
	- f) Insert a Sound from the Clip Organizer.
- 2. On the second slide:
	- a) create a pie chart using the following data:

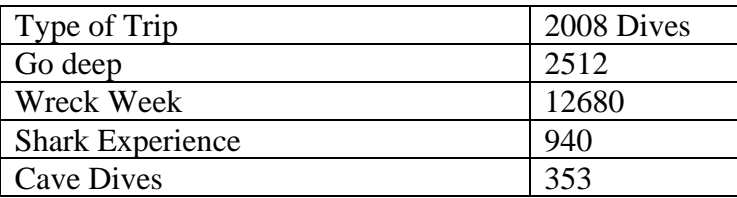

3. On the third slide:

Enter the following text: (font style=Times New Roman, font size= 24) During the development of this new website, we have realized that the proposed design brief may need to be amended.

- 4. On the fourth slide:
	- Insert a Movie from a File on Your Computer
- 5. Use a picture as background in all your slides.
- 6. Use the same transitional effect between each slide.
- 7. Play a slide show.